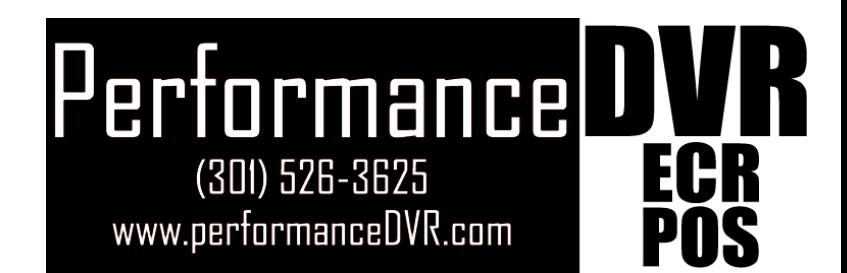

# SM4 / SM8 / SM16 USER'S MANUAL

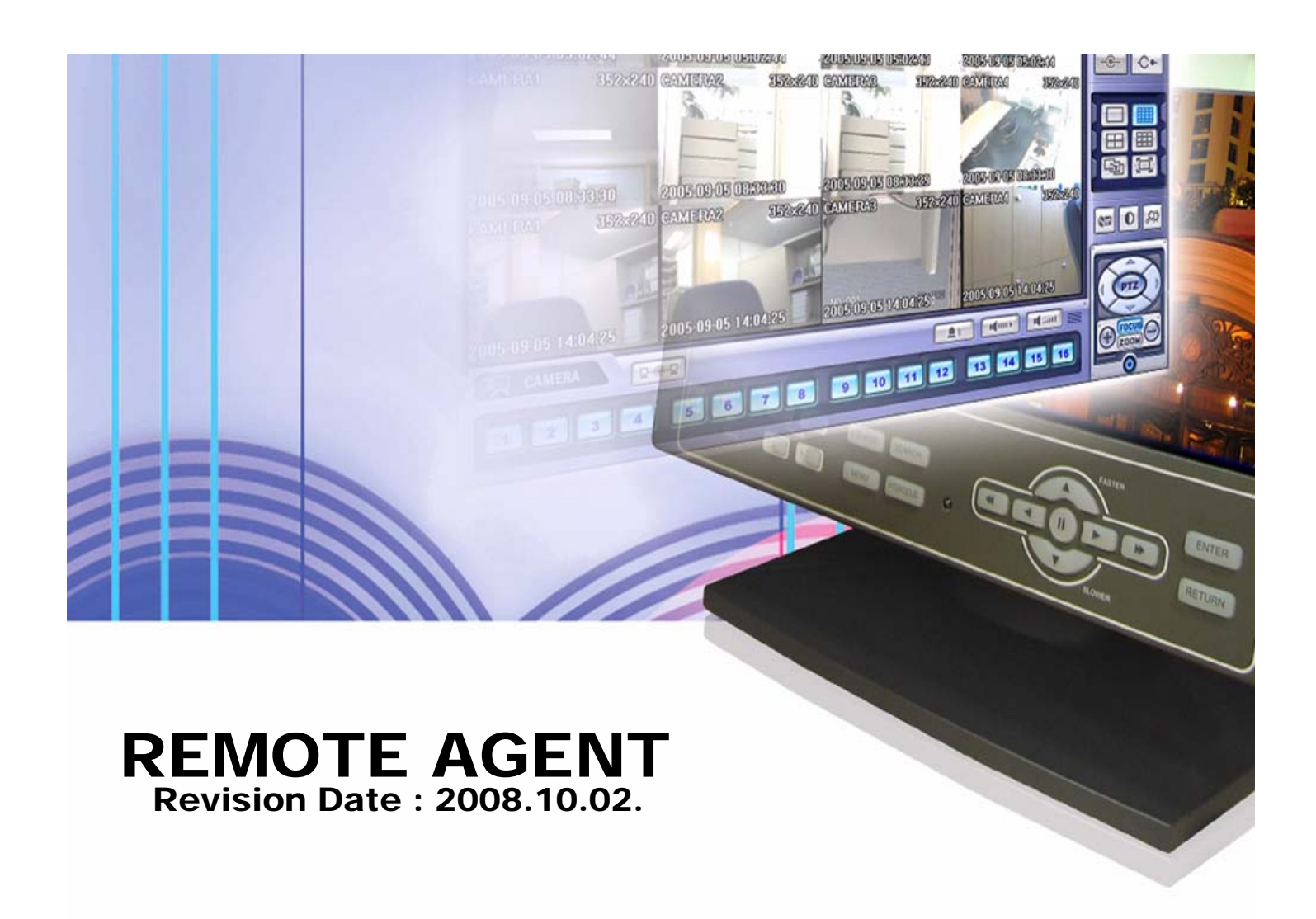

### · INDEX

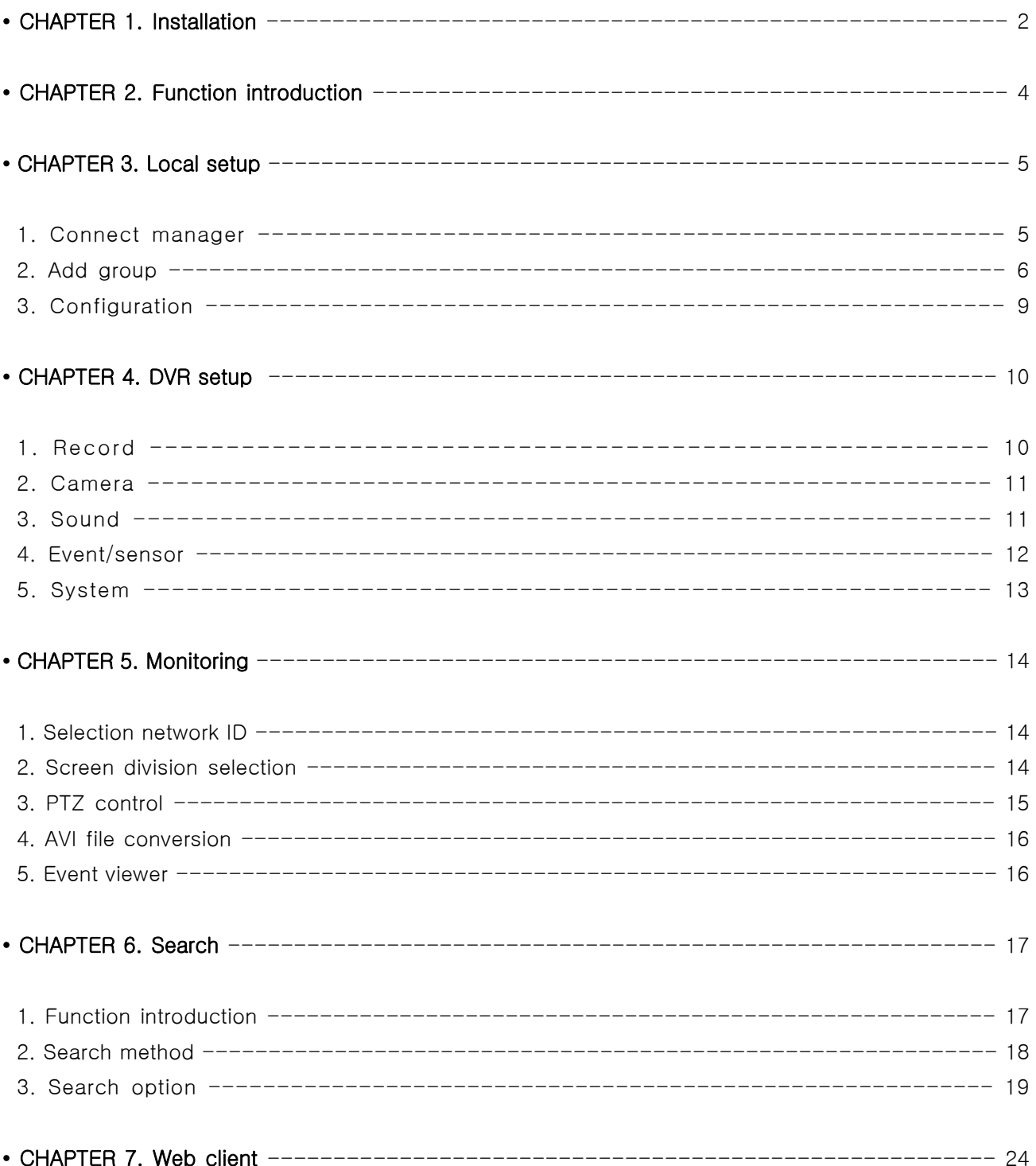

### 1. INSTALLATION

#### • System Requirement

- ① Main Board (CPU): Pentium-500(Minimum), Pentium 4 recommend
- ② OS: Higher than Windows 2000,DirectX 7.0A
- ③ Memory (RAM): More than 128 M
- ④ VGA: Graphic card that support the DIRECT-X ※IMM4 Codec (When Playback Backup File)

#### • DVR Remote Agent Install

① Open CD-ROM Drive and Run 'ragent\_v1.0.0.0-0.0.0.0.exe' then Appear Setup Menu.

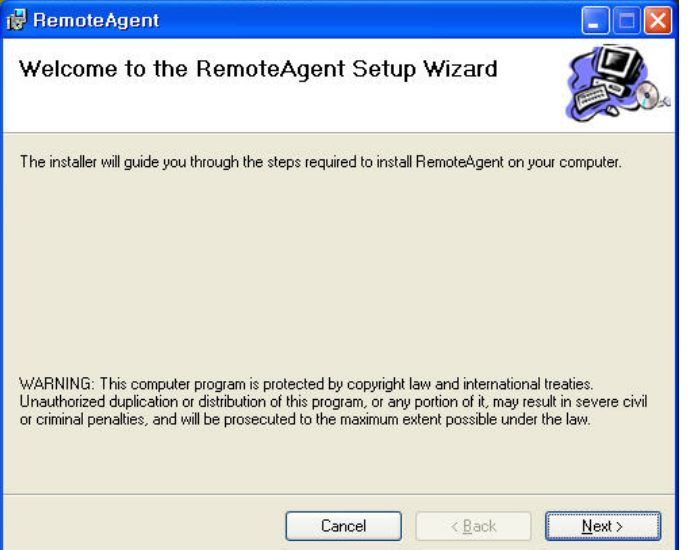

② Close All Running Software and Press Next to Move Next Step.

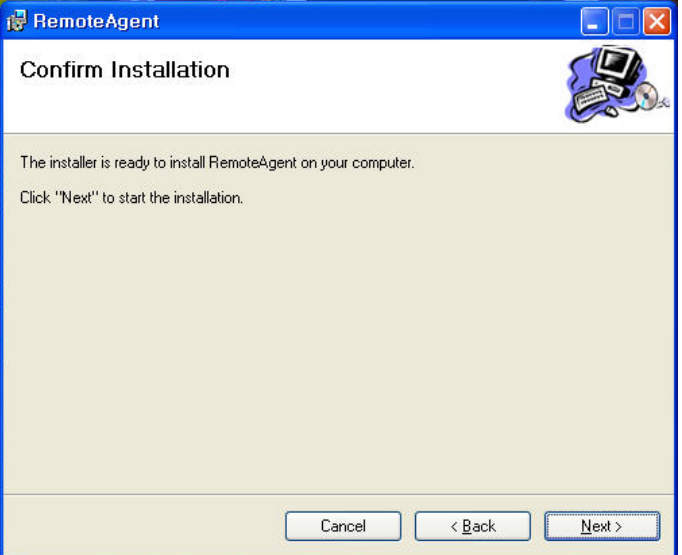

### 1. INSTALLATION

③ Showing Progress of Copy of Files.

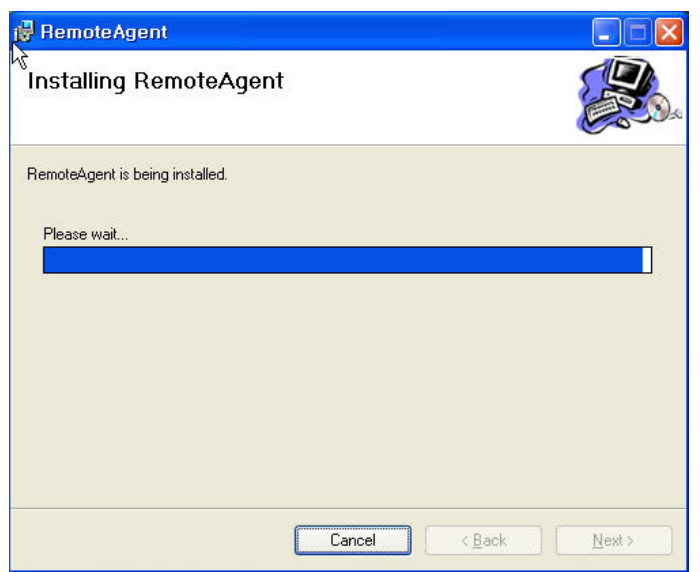

④ Finish DvrRemoteAgent Program Installation.

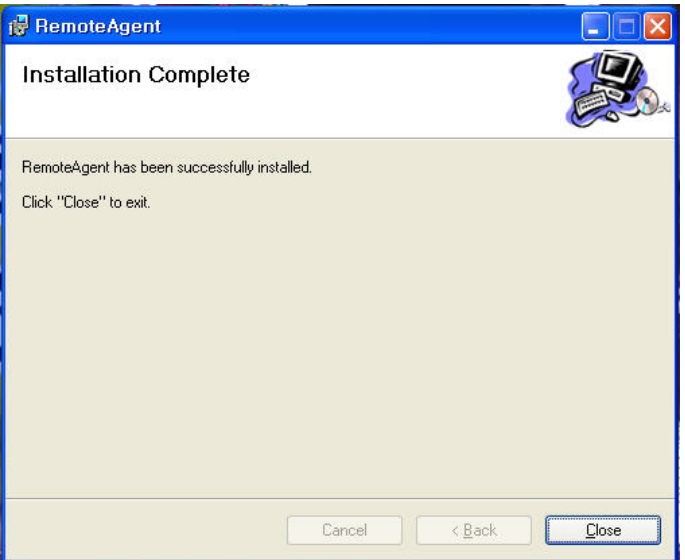

#### 2. Function introduction

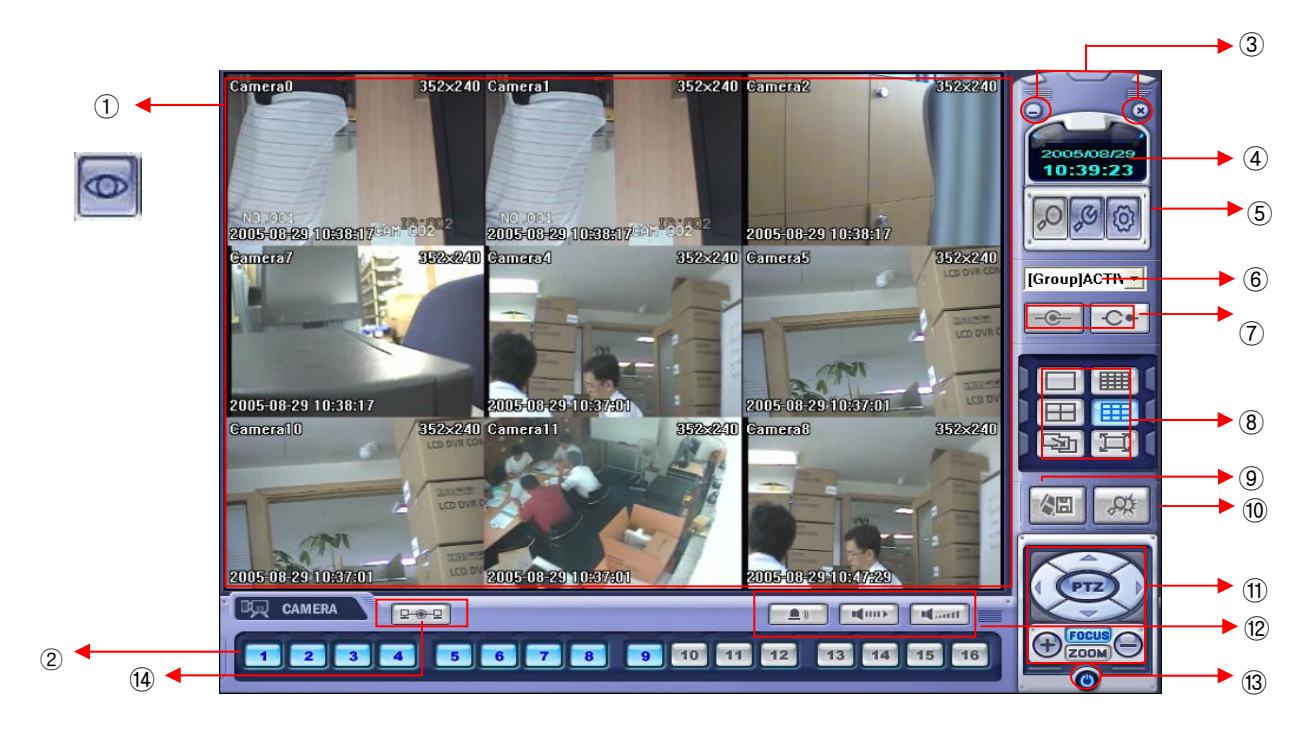

- ① Main Screen Image : Showing Present Surveillance Camera Image.
- ② Camera Selection Button : Indicate Connected Camera No. & Select Image to Click Camera No.
- ③ Hidden/Exit : Hide DVR Client Window or Exit Program.
- ④ Time Output : Showing Present Time & Date.
- ⑤ SEARCH : Move to Search Mode to Play Video. Local/DVR SETUP : Move to Setup to Change Network Setup or Option.
- ⑥ DVR Selection : Select I/D to Connect Server.
- ⑦ Connect : Connect DVR. Disconnect : Disconnect from DVR.
- ⑧ Screen Division Selection : Change Screen Division Mode.
- ⑨ Save by AVI file : Transmission Live Image Save by AVI File.
- ⑩ Event viewer : Showing Present Event in Server & Find Image.
- ⑪ PTZ Control Button : Control Camera PTZ & Focus.
- ⑫ Audio Button and Alarm : Control Two Way Audio & Mute and Alarm On/Off.
- ⑬ Quit : Exit DVR Client.
- ⑭ Connection Stauts: Showing the connected DVR.

#### 1. Connect Manager

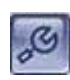

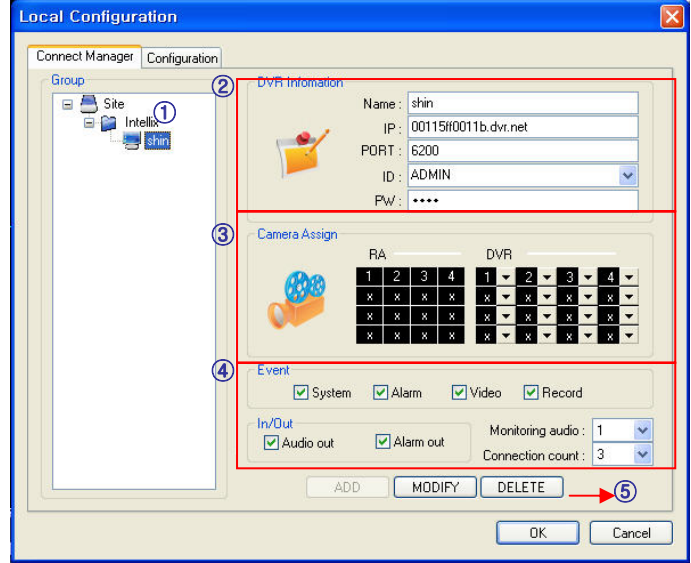

- ① Group & DVR list.
- ② DVR Information.
- ③ Camera Assign : Setup camera.
- ④ Option Check.(Event-system, alarm, video, record & In/Out)
- ⑤ Add, modify, delete group.

#### 2. Add Group

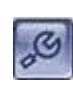

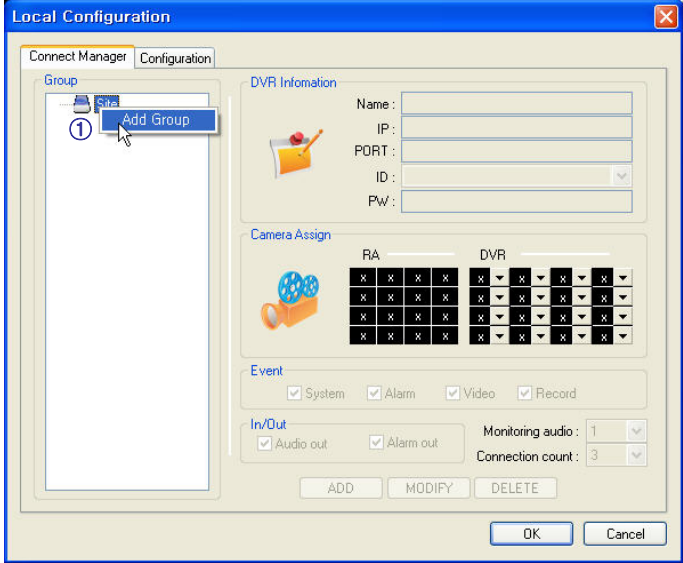

① At 'site' of left upper side, right click the "Add Group".

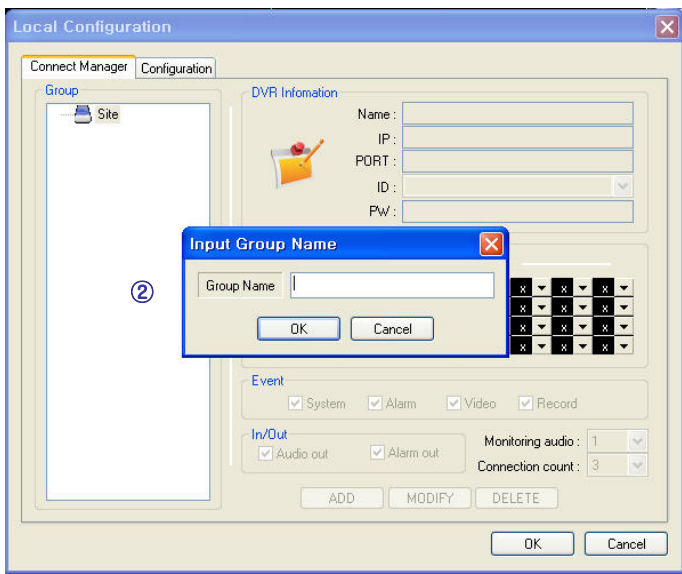

② Input the Group name.

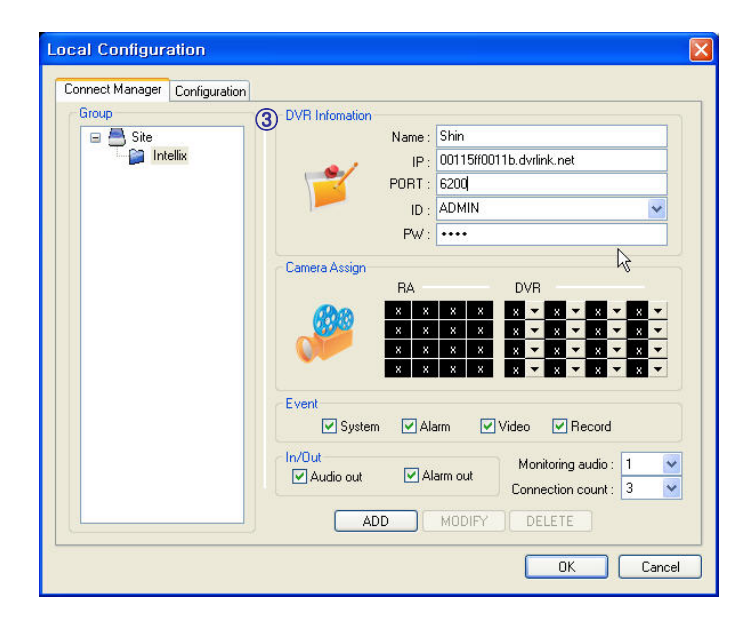

③ Input DVR information.(name, IP, port, ID, PW)

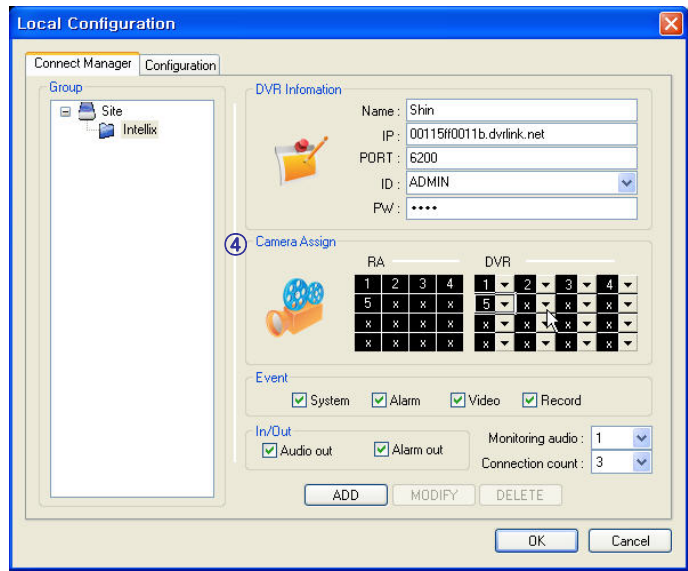

④ Set camera position, check option and press 'ADD'

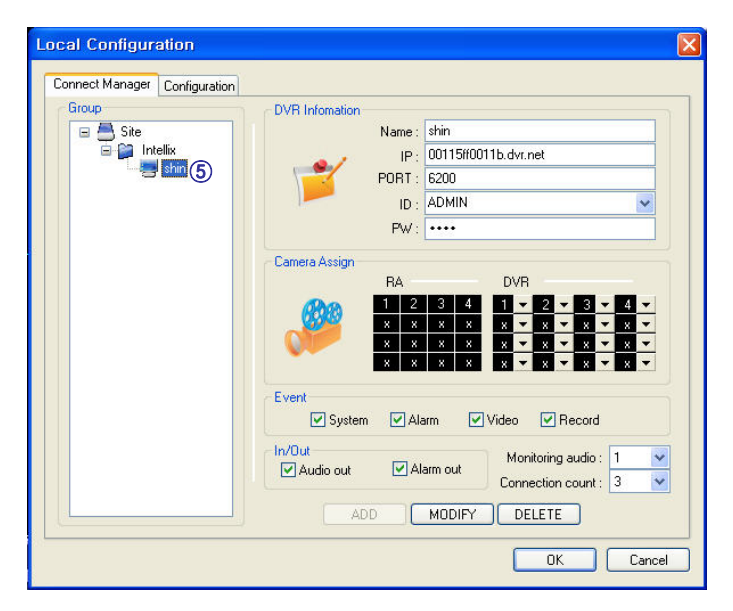

⑤ New DVR list is shown on the left upper side.

#### 3. Configuration

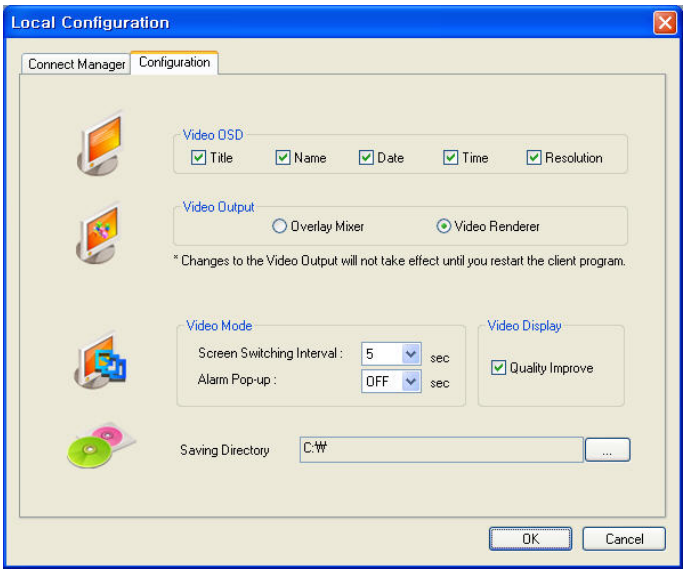

- ① Video OSD : Select screen information. (title, name, date, time)
- ② Video output : Select video output method.
	- Overlay Mixer : Output without passing through CPU.
	- Video Renderer : Output through CPU.
- ③ Video mode
	- Screen switching interval : During the monitoring, select screen rotation interval time(2~300sec.)
	- Alarm pop-up : Pop-up time of alarm happened channel on (2~60sec.) /off.
- ④ Saving Directory : Designate remote PC backup image saving folder.

Press **Q** button, select DVR name, and press Select.

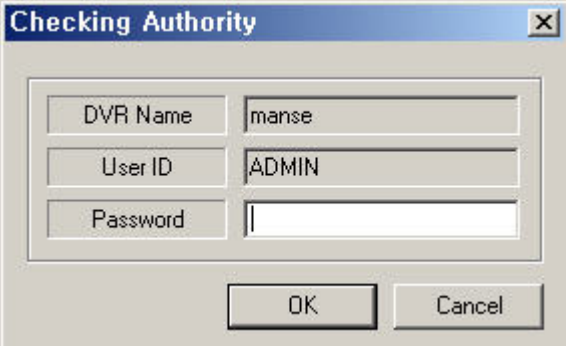

Password Input Window Open, then input password.

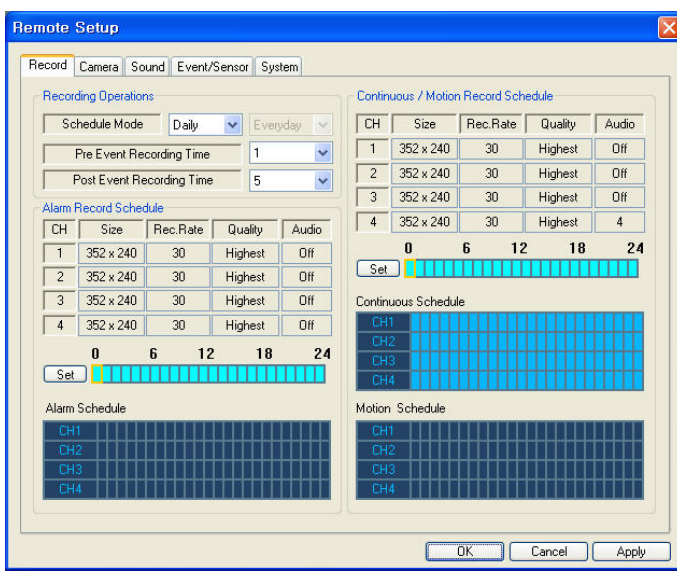

- Record Operations
- Schedule Mode: Weekly or Daily.

(When weekly mode, setup each day.)

- Pre Event Recording Time: When event happen, record image including setting time before event happened.

 $(0 ~ 5$  Second)

- Post Event Recording Time: When event happen, record
- image including setting time after event happened.

 $(5 \sim 180$ Second)

#### 1. Record

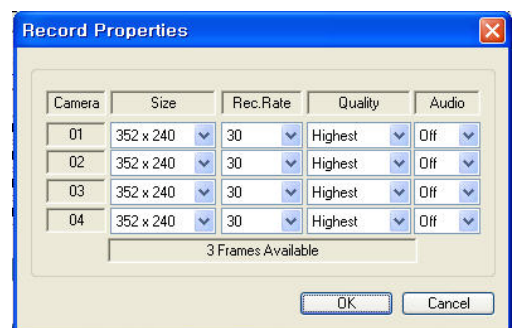

- Alarm Recording Schedule
- Click the "Set" Button for Alarm Recording.
- Setup size, rec. rate, quality, audio.
- Continuous/Motion record Schedule
- Click the "Set" Button for
- Continuous/Motion record Schedule.
- Setup size, rec. rate, quality, audio.

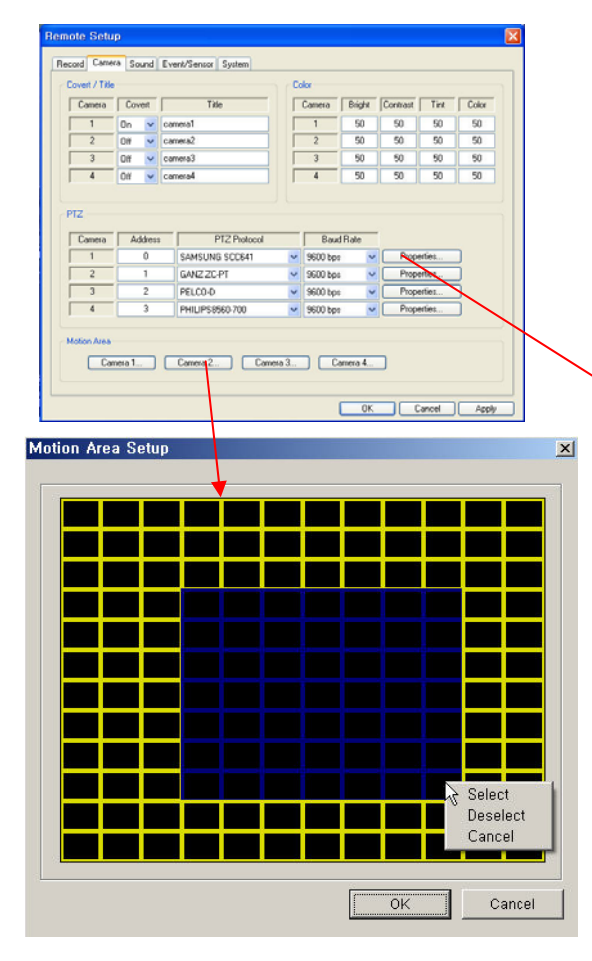

- Motion Area
- Click the "Camera" Button.
- Select area by mouse drag, and Choose menu (Select/Deselect/Cancel).

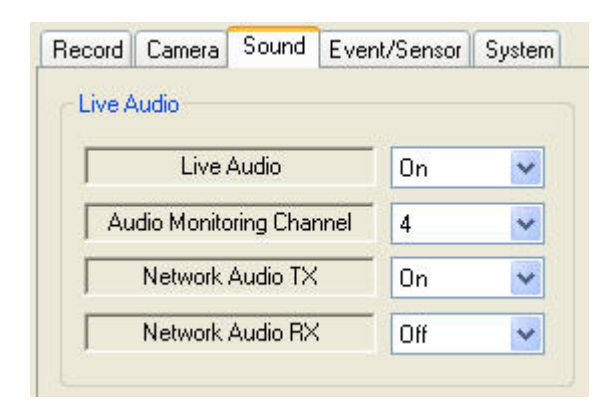

#### 2. Camera

- Status/Title Setup
- Setup for Each Camera
	- (Covert function On/Off, Camera Name).
- Color Setup
- Setup Color for Each Screen.
- Covert/PTZ Setup

- Setup for Each Camera PTZ Protocol, Baud rate.

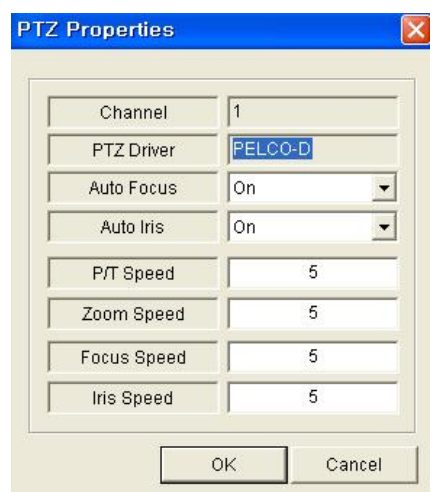

- Click the "Properties" button.
- Setup about PTZ camera.

#### 3. Sound

• Live Audio Setup

- Live Audio : On/Off.
- Audio monitoring channel : Select channel.
- Network Audio TX : Choose the Audio transmission.
- Network Audio RX : Choose the Audio receive.

#### 4. Event/sensor

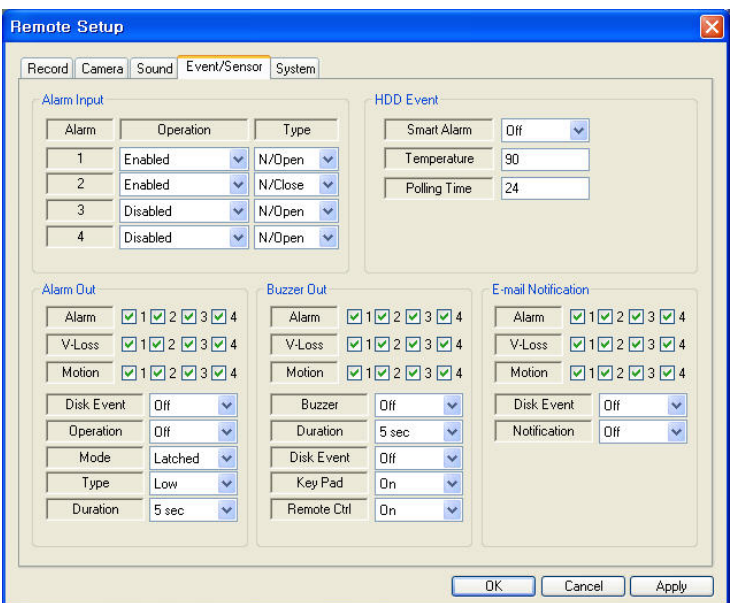

- Alarm Input
- Setup for Each Channel Alarm Connection & Type.
- Alarm Out
- Setup each channel when alarm, videoloss, motion are happened.
- Disk Event: Alarm On/Off when HDD has the problem.
- Operation: Setup Relay Connect with Alarm Sensor.
- Mode: Setup Reacted Relay as Latched/Transparent Mode.
- Type: Setup Relay Type N/Open or N/Close.
- Duration: Setup Reacted Relay Time. (5sec~5min or Until key-in)
- Buzzer out
- Setup each channel when alarm, videoloss, motion are happened.
- Buzzer: On/Off
- Duration: Buzzer time(5sec~5min or Until key-in).
- Disk Event: Buzzer On/Off when HDD event happen.
- Keypad : Setup Key Input Sound.
- Remocon: Setup remocon Input Sound.
- HDD Event
- Smart Alarm: On/Off.
- Temperature: HDD Temperature.
- Polling Time: HDD Checking Time.
- E-mail Notification
- If happen the alarm, videoloss, motion and HDD event, setup the notification at the E-mail.
- Disk Event: E-mail notification On/Off when HDD event is happened.
- Notification: On/Off.

#### 5. System

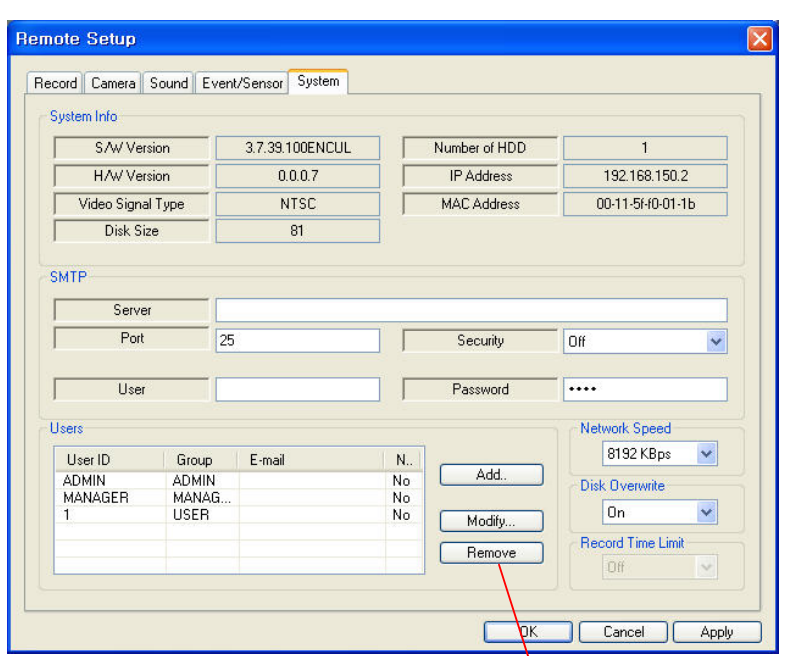

- System Info
	- Possible to Watch DVR System Status.
- SMTP
	- Setup the mail server and user's E-mail.
- Users
	- Setup the Users.
	- Click the "Add" or "Modify" button.
- Disk Overwrite
	- Setup DVR HDD Overwrite On/Off.
- Network Speed

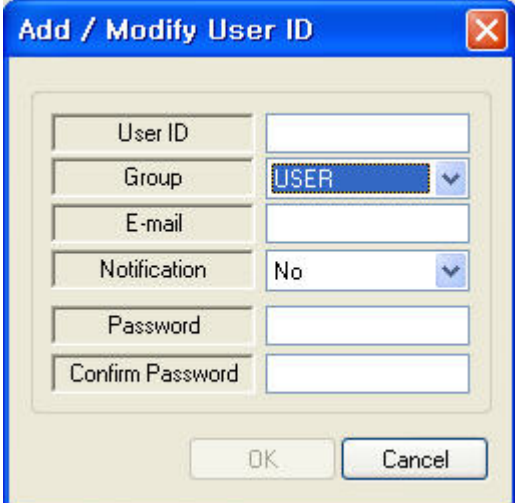

### 5. Monitoring

#### 1. Selection Network I/D

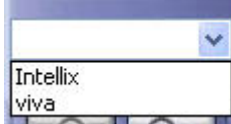

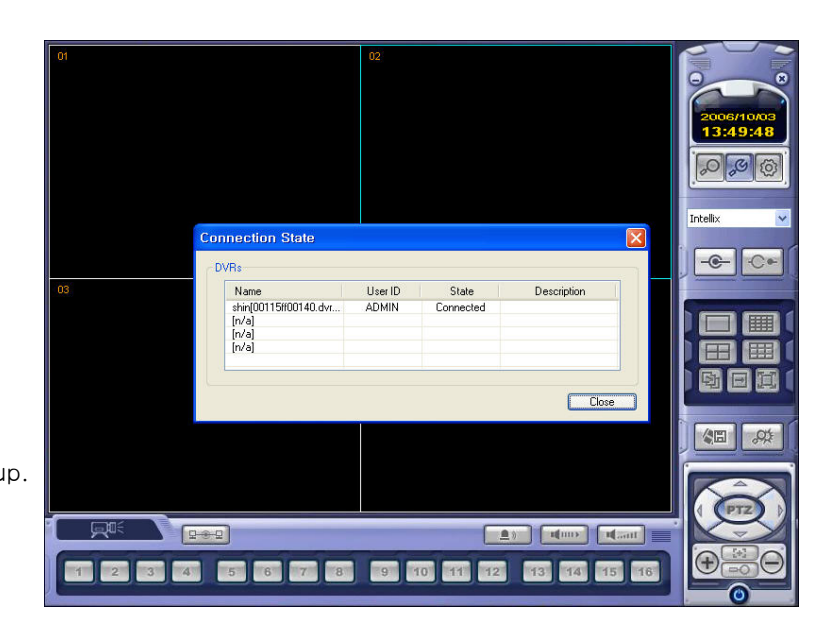

- Select I/D to Connect Server. • I/D can be Add, Change, and Delete at Setup.
- 

#### 2. Screen Division Selection

Tip

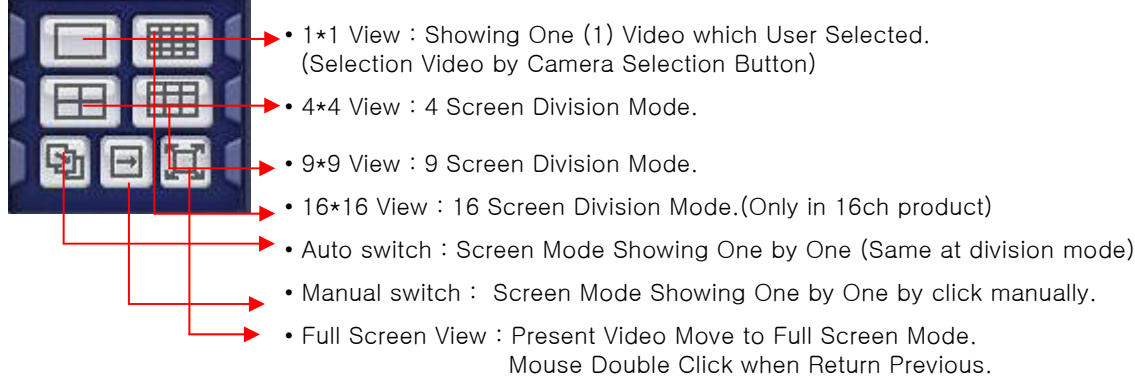

\*Mouse Double Click Make the Same Function as Full Screen.

※ Multi DVR Client

• 4EA DVRs can be control the live view, search the data, backup data and setup about each channel at the same time.

### 5. Monitoring

#### 3. P/T/Z Control

• Press the PTZ Button.

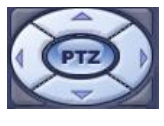

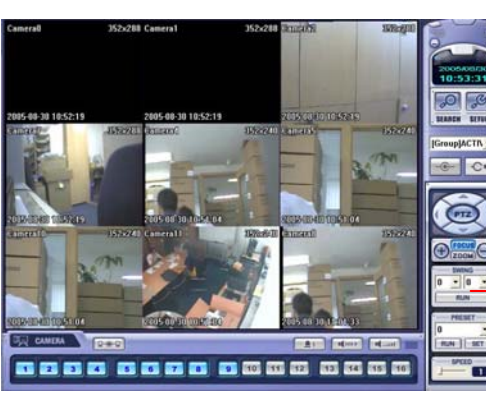

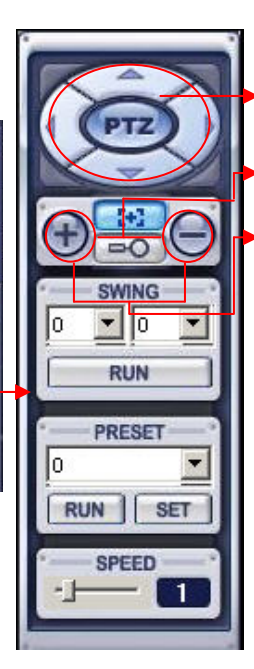

- P/T/Z Controller : Camera P/T/Z Control by Direction Keys
- FOCUS/ZOOM Select Button : Focus

or Zoom Control

by +,- Button

• +,- Control Button : Focus or Zoom Control

### 5. Monitoring

#### 4. AVI File Conversion

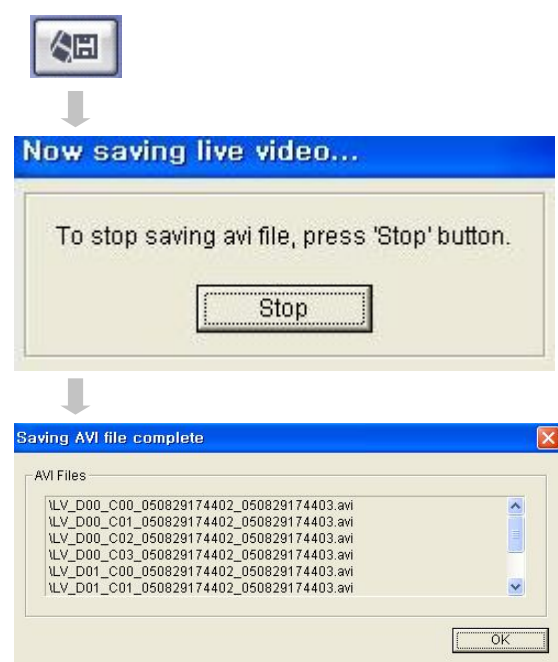

#### 5. Event Viewer

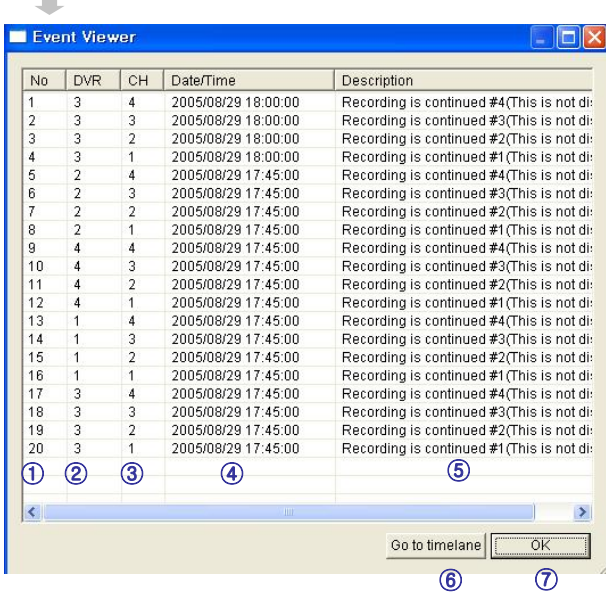

- Click AVI Conversion Button to Start AVI File Conversion.
- During AVI Conversion Showing a Message and before 1 Click 'Stop" Save AVI File continuously .
- 'Press 'Stop' to Open Designate File Name  $8$  Saving Location, and Save AVI File.
- Saved AVI File can Open Ordinary Moving Picture Player or Backup Player.
- Moving Picture Player Codec Version Need Higher than Divx 5.1 & IMM4 Codec.

- ① Indicate Event Occurred Order No.
- ② Indicate Event Occurred DVR No.
- ③ Indicate Event Occurred Camera No.
- ④ Indicate Event Occurred Time & Date
- ⑤ Indicate Event Detail Description
- ⑥ After Select Event, Move Search Bar in Search Mode
- ⑦ Return to Search Main to Play Selected Event Image

16

#### 1. Function Introduction

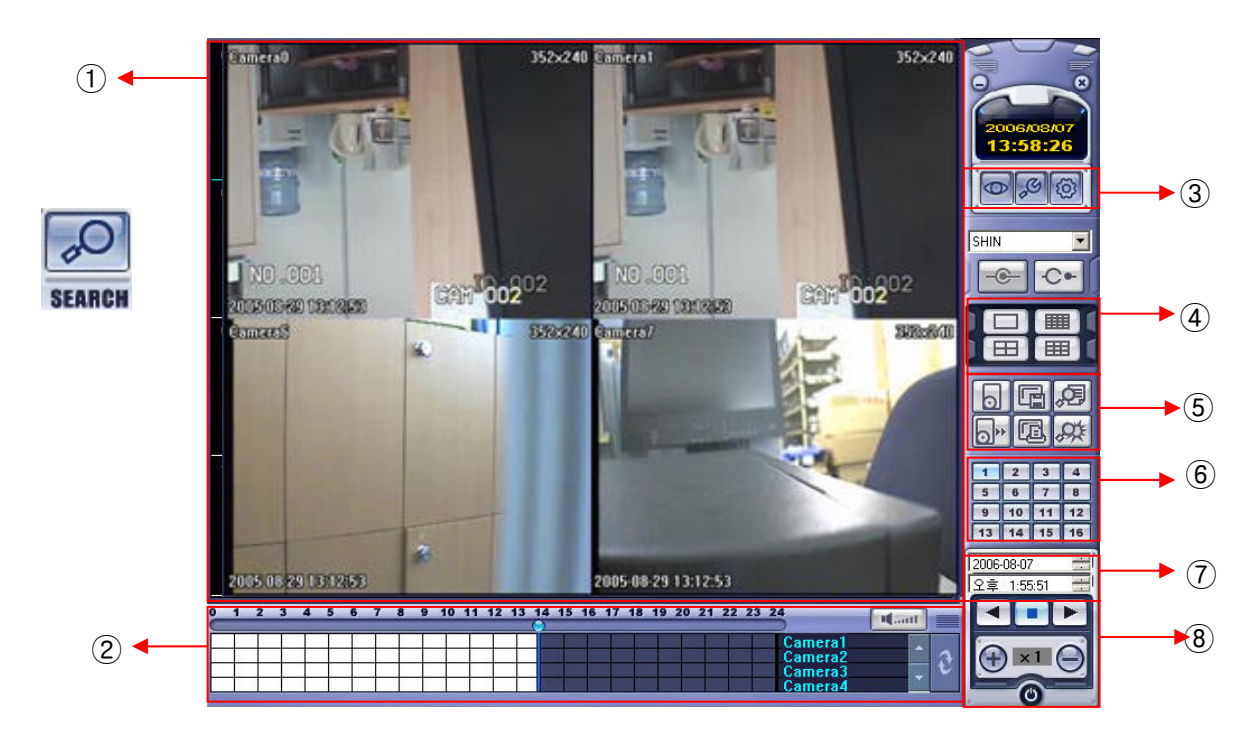

- ① Search Screen : Playing Selected Video.
- ② Search Bar : Search & Indicate Camera Recording Situation by Time Bar .
- ③ LIVE : Return to Watch Mode. SETUP : Open Setup to Change Network Setup or Option.
- ④ Screen Division Selection : Change Playing Screen Division Mode .
- ⑤ SEARCH Option : Backup Video or Search Event.
- ⑥ Camera Selection Button : Select Camera at the 1\*1 View .
- ⑦ Quick Search : Find Image to Designate Date & Time.
- ⑧ Search Controller : Control Playing Video.

#### 6. Search $\overline{1}$ 2. Search Method ⑥  $1\quad2$ 10 11 12 13 14 15 16 17 18 19 20 21 22 23 24  $3<sub>4</sub>$ 5 **B**  $\overline{9}$ M.antl Camera1<br>Camera2<br>Camera3<br><u>Camera4</u> ⑤  $\overline{3}$  (3) (4) ⑦

- ① Indicate 0~24 Hour.
- ② Indicate Recording Situation (Grey : No Record, White : Recorded Image at the Time).
- ③ Search Bar : Select Video to Drag Mouse Search Controller in Recorded Area.
- ④ Indicate Camera Channel to Confirm Camera Recording Situation.
- ⑤ If Connected Channel is 5 or More, Another Channel will be Scroll.
- ⑥ Volume : Setup volume.
- ⑦ Refreshment Recording Information Situation Window by Camera Channel.

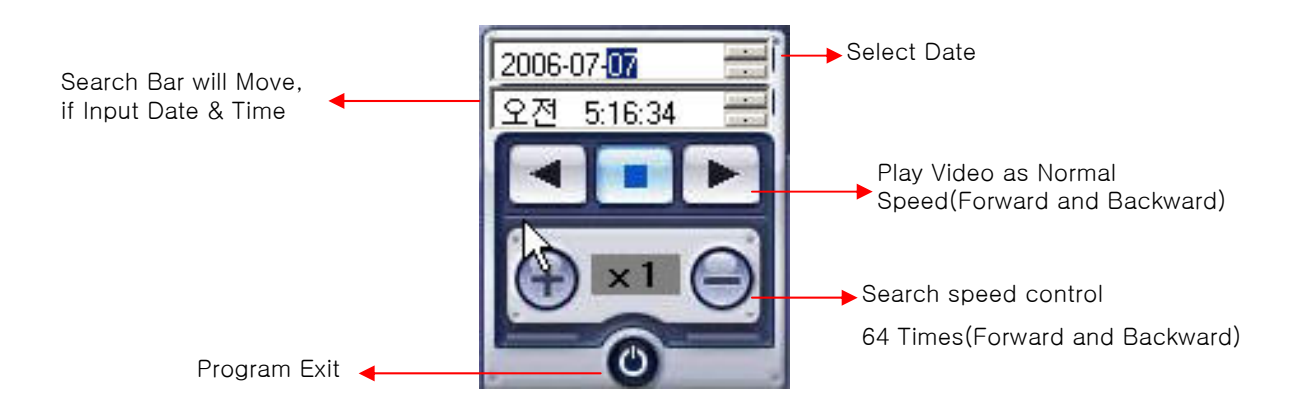

#### 3. Search option

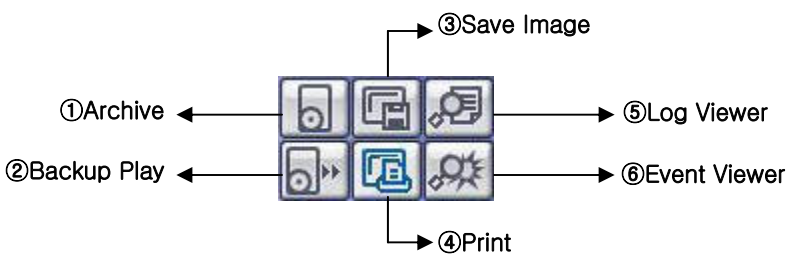

① Archive – Backup Image from Server to Remote PC.

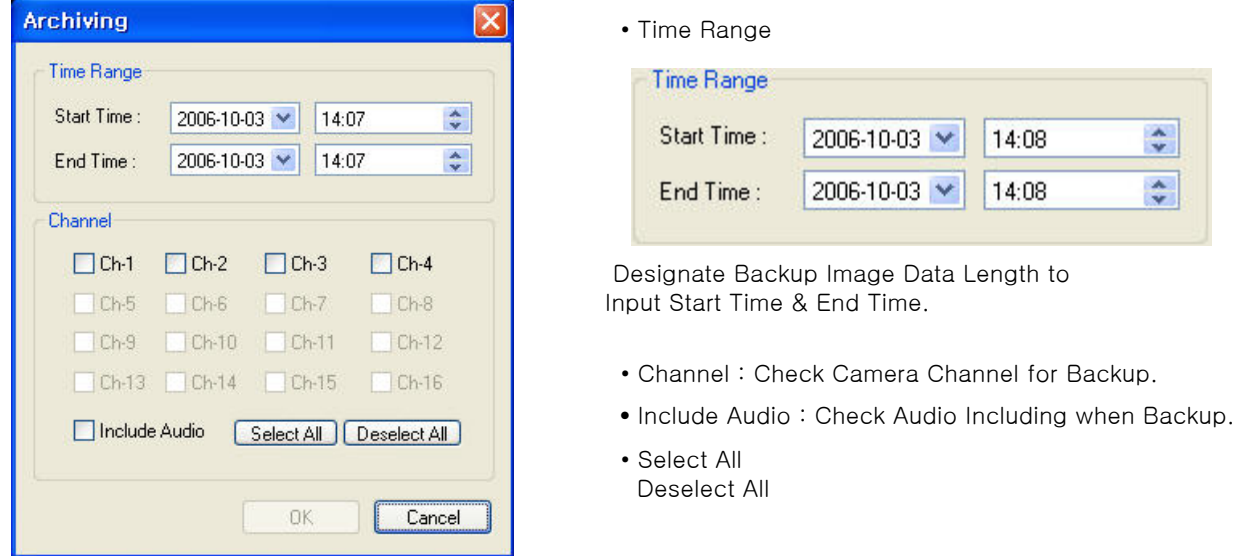

• Press OK to Open Backup Status & Start Backup.

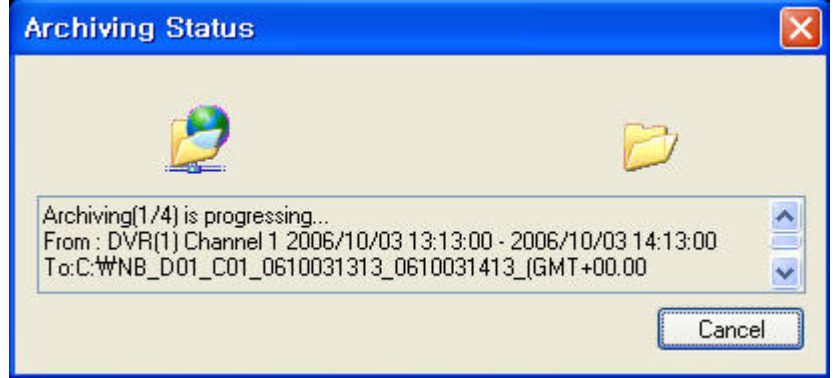

• When Finish Backup, Back Status Window Disappear & Backup Data Save at Hard Disk Root Folder in Remote PC.

② Backup Play (DVR Player) – Transfer to DVR Player

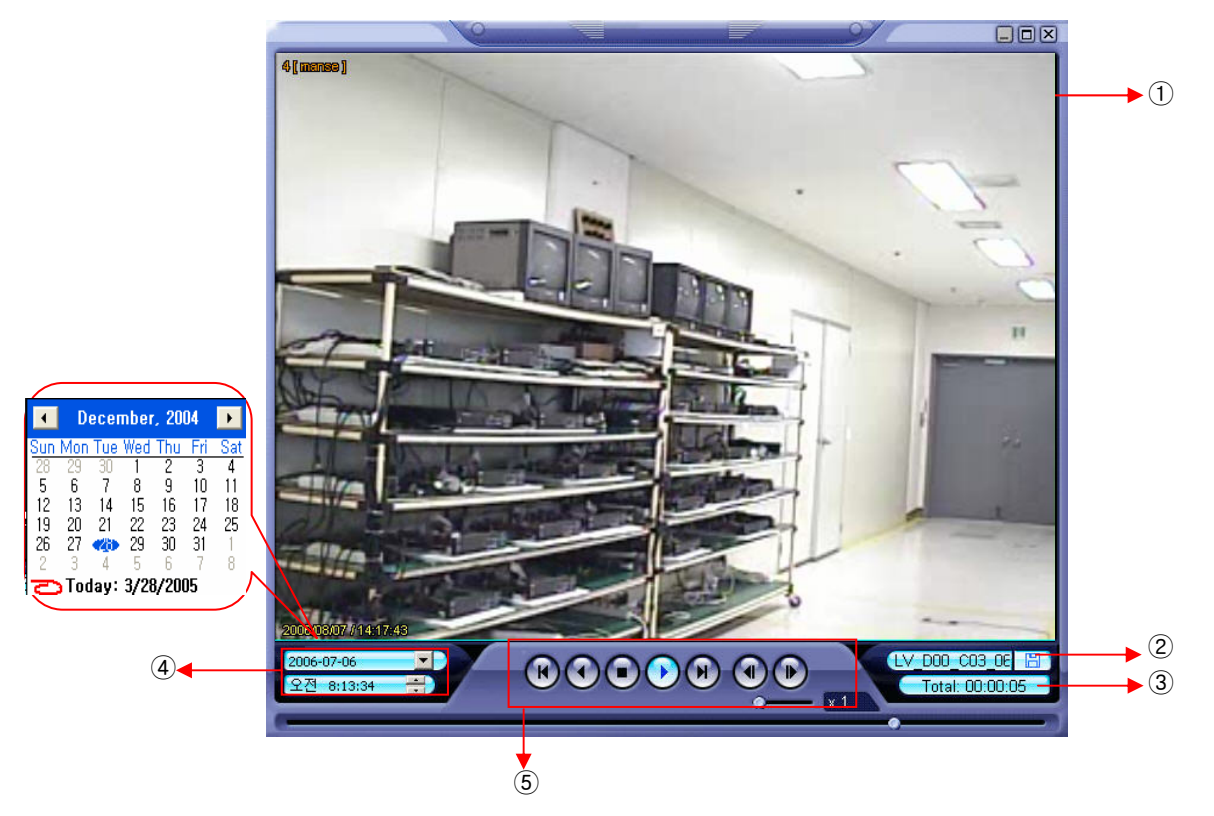

- ① Showing Image (Possible to Only 1\*1View Mode).
- ② Backup File Open to Play First Video.
	- Ex. : ch02\_04131730\_04131735.rec ( Backup File for # 2 ch. Apr.13, 17H30M ~17H35M )
- ③ Indicate total playing time.

Tip

Total: 00:02:00

- ④ Indicate Present Time & Date and Possible to Search Time & Date.
- ⑤ Search Controller, the Same Way of Previous Search.

• Backup Play Setup in Search Mode is the Same as DVR Player, 1 so it can be Run Independently without Running Remote Program.

• Backup Player & Ordinary Moving Picture Player Possible to Playback, Real Time AVI Backup File can Display as the Same Format.

③ Save Image – Capture Image & Saving Image at Hard Disk or Removable Disk.

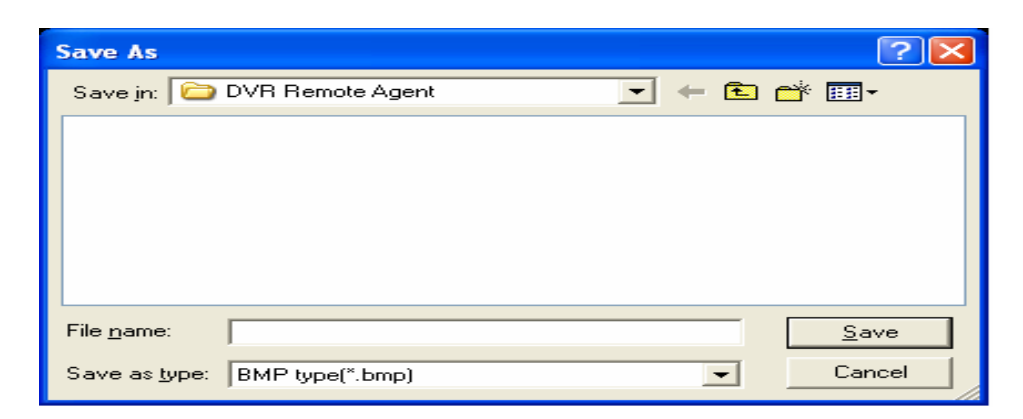

- Click 'Save Image' Icon During Playing Video.
- Designate File name, File Type (JPG,BMP), and Location and Press Saving.
- Conversion and Saving Image from Remote Viewer.

④ Print – Present Image Capture and Print Out Image.

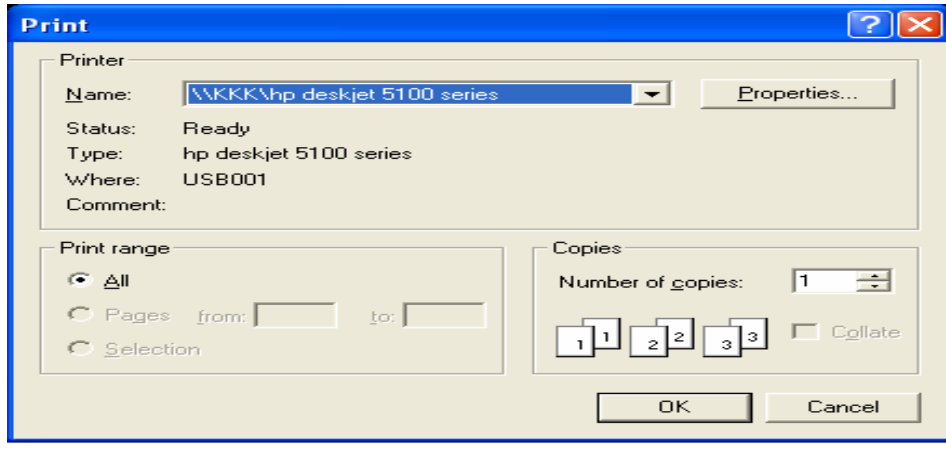

- During Play Video, Click 'Print Image' .
- After Selecting Printer, Start Image Printing.
- Print Out Remote Viewer Image.

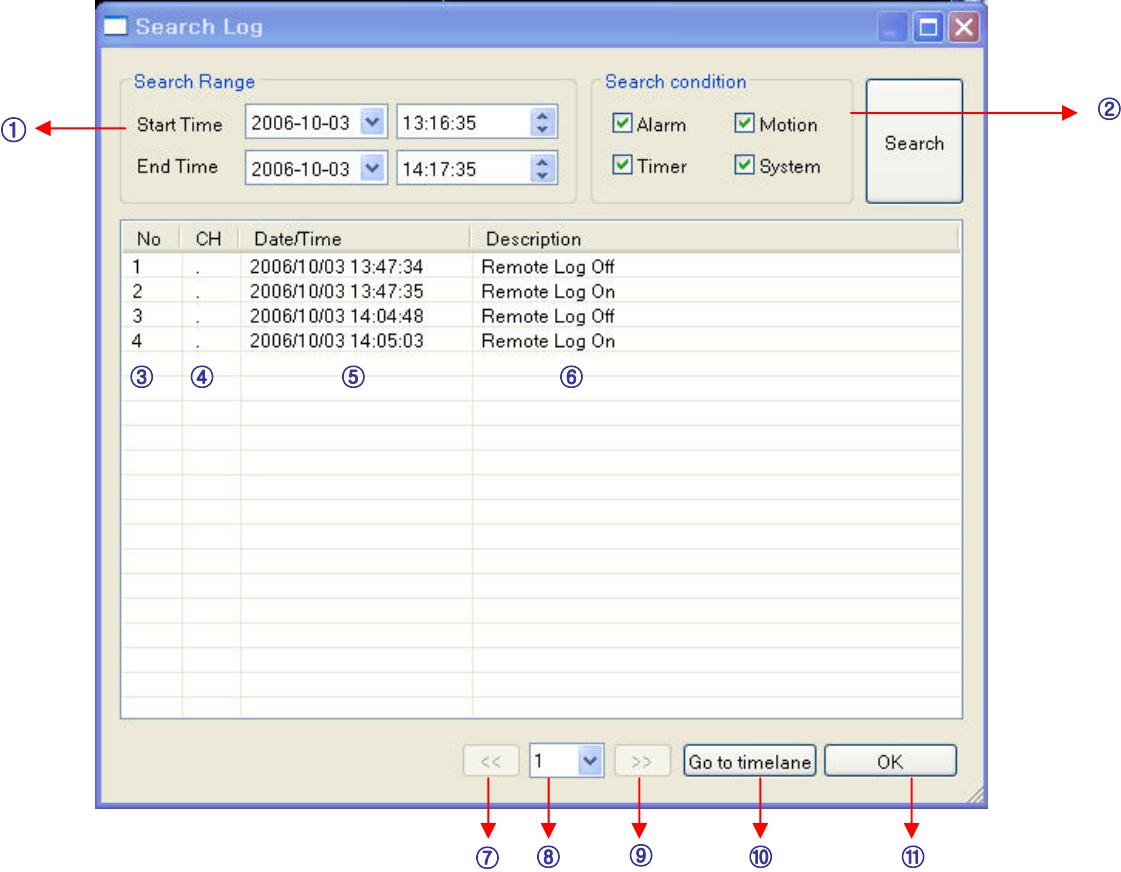

⑤ Log Viewer – Find Video Centering around Event Log at DVR.

- ① Input Start Time and End Time at the Selected Date to Search Event. When Press Search Button, Event Output at the Below Window.
- ② Choose the conditions for searching the log.
- ③ Indicate Event Log Order No. ( Max Event Log No. of 1 Page is 100 )
- ④ Indicate Event Occurred channel.
- ⑤ Indicate Event Occurred Time & Date.
- ⑥ Indicate Event Detail Description.
- ⑦ Move to Previous Page.
- ⑧ Move to User Select Page.
- ⑨ Move to Next Page.
- ⑩ After Select Event, Move Search Bar in Search Mode.
- ⑪ Return to Search Main to Play Event Image.

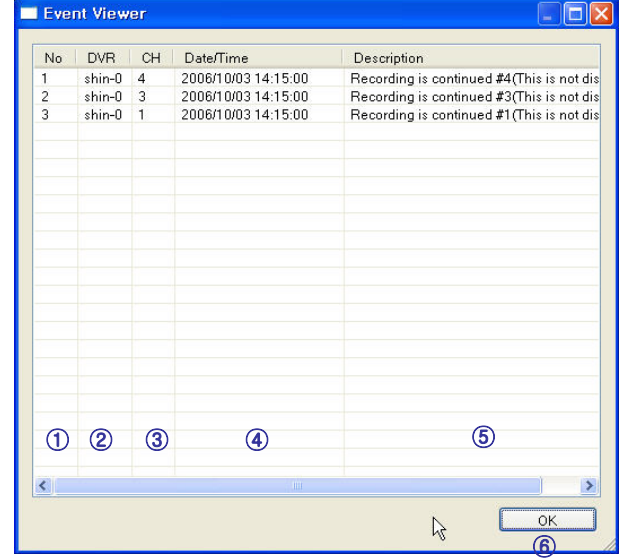

⑥ Event Viewer- Showing Present Event in Server & Find Image

- ① Indicate Event Occurred Order No.
- ② Indicate Event Occurred DVR No.
- ③ Indicate Event Occurred Camera No.
- ④ Indicate Event Occurred Time & Date
- ⑤ Indicate Event Detail Description
- ⑥ Return to Search Main to Play Selected Event Image .

### 7. Web client

#### • WEB Client Connection

- ① Input IP Address or URL for DVR Server at the Internet Explorer Address Input Place.
- ② When Appear Active-X install Message, Please Click Confirm or Continue.

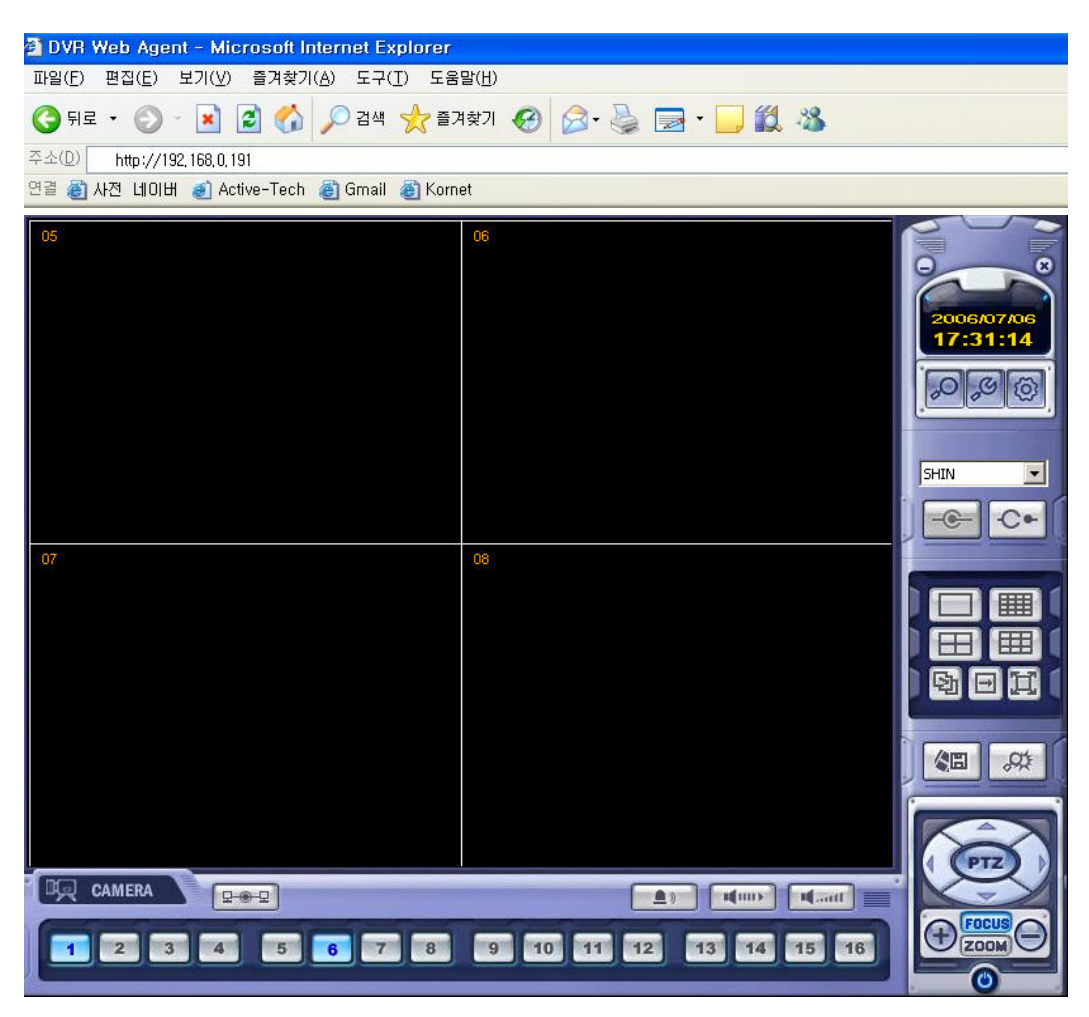

- ③ Showing Web Client Window at Internet Explorer.
- ④ All function is same with RemoteAgent.

### 7. Web client

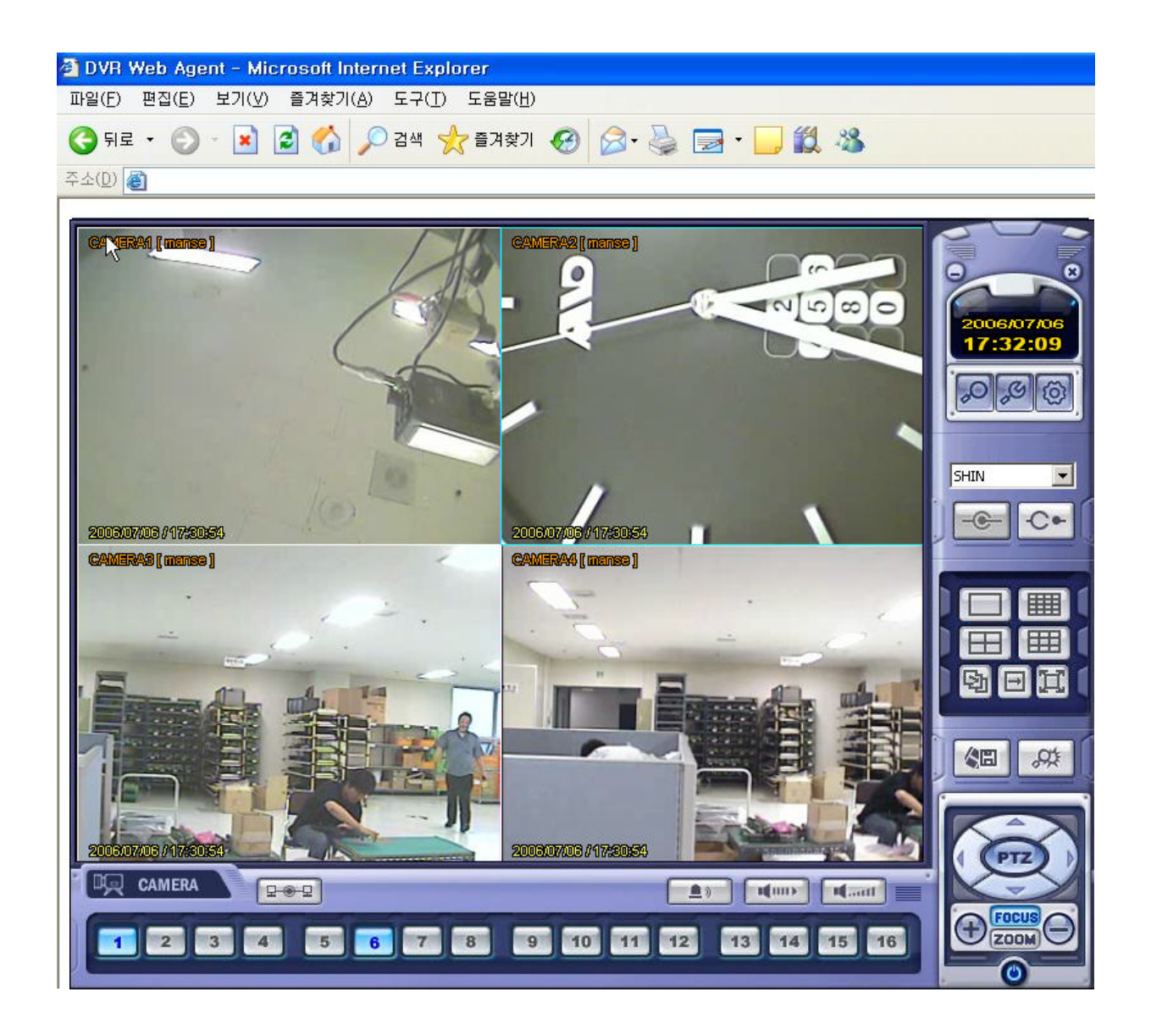